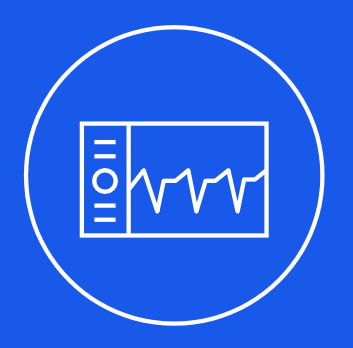

# **HANGIFIER IN THE MOVE CONTENT**

# ISC-2425-25+ Quick Start Companion

Software version: 1.1.1

AN-50-008

[www.minicircuits.com](http://www.minicircuits.com/)

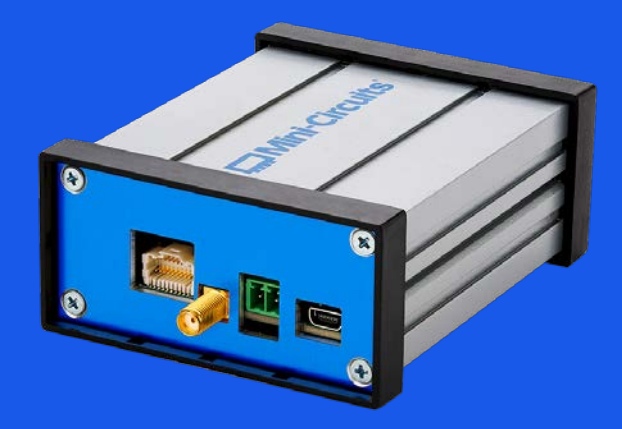

# **Table of Contents**

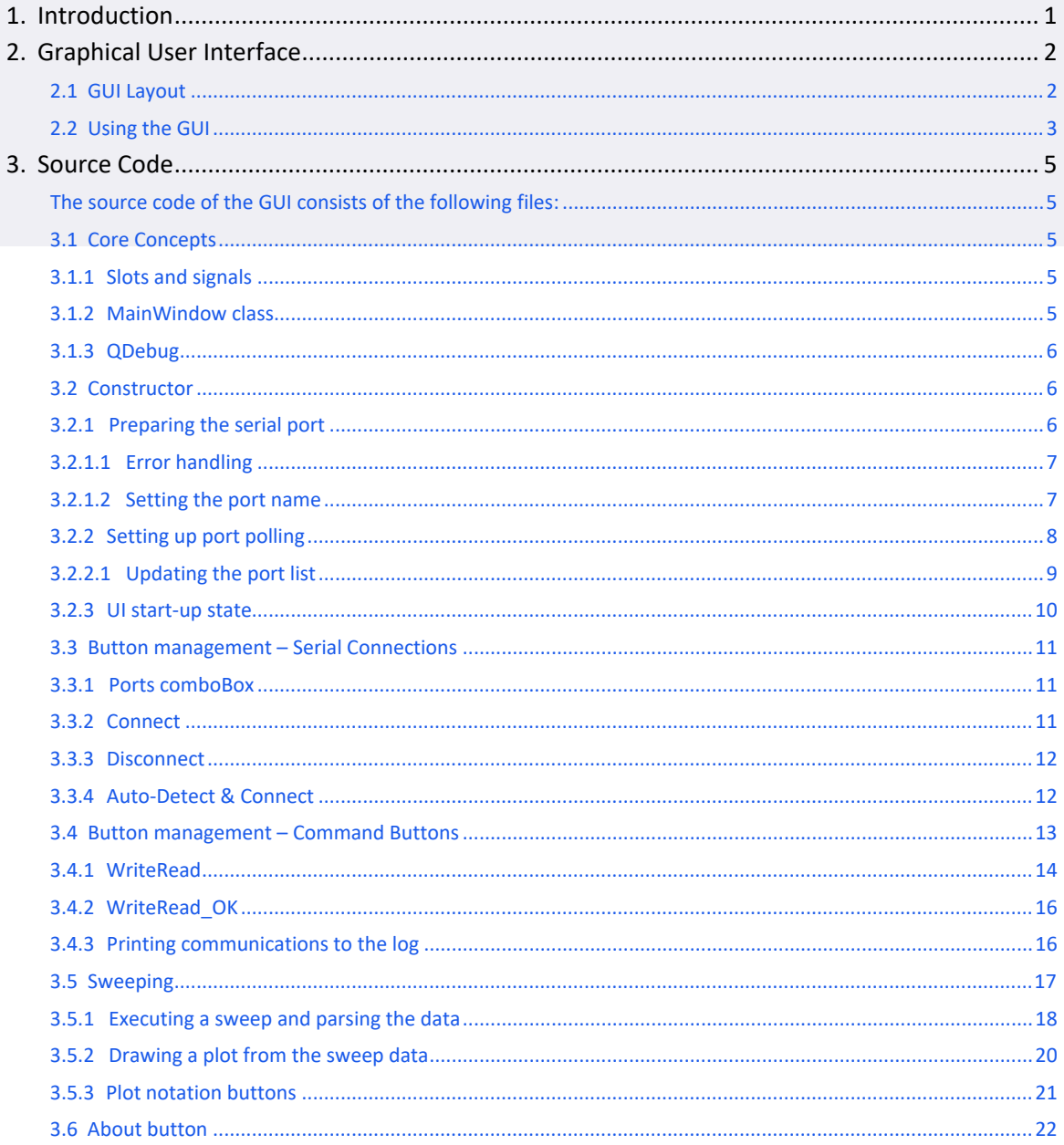

# <span id="page-2-0"></span>1. Introduction

The Quick Start Companion application is a simple graphical user interface (GUI) application that can be used side-byside with the Quick Start Guide. More specifically, it's best used alongside the latter half of theguide, which focuses on the command line interface.

This document serves to provide additional information about the codebase of the Quick Start Companion application offered as an example for software integration of the ISC-2425-25+ small signal generator.

The Quick Start Companion application has been created using the Qt framework for C++. It is

recommended to interact with the source code using the Qt Creator application.

Qt is available for download here: [https://www.](http://www.qt.io/download)qt.io[/download](http://www.qt.io/download)

# 2. The Graphical User Interface

Explanation of the GUI

# <span id="page-3-0"></span>2.1 GUI Layout

#### The GUI can be divided up into 4 sections

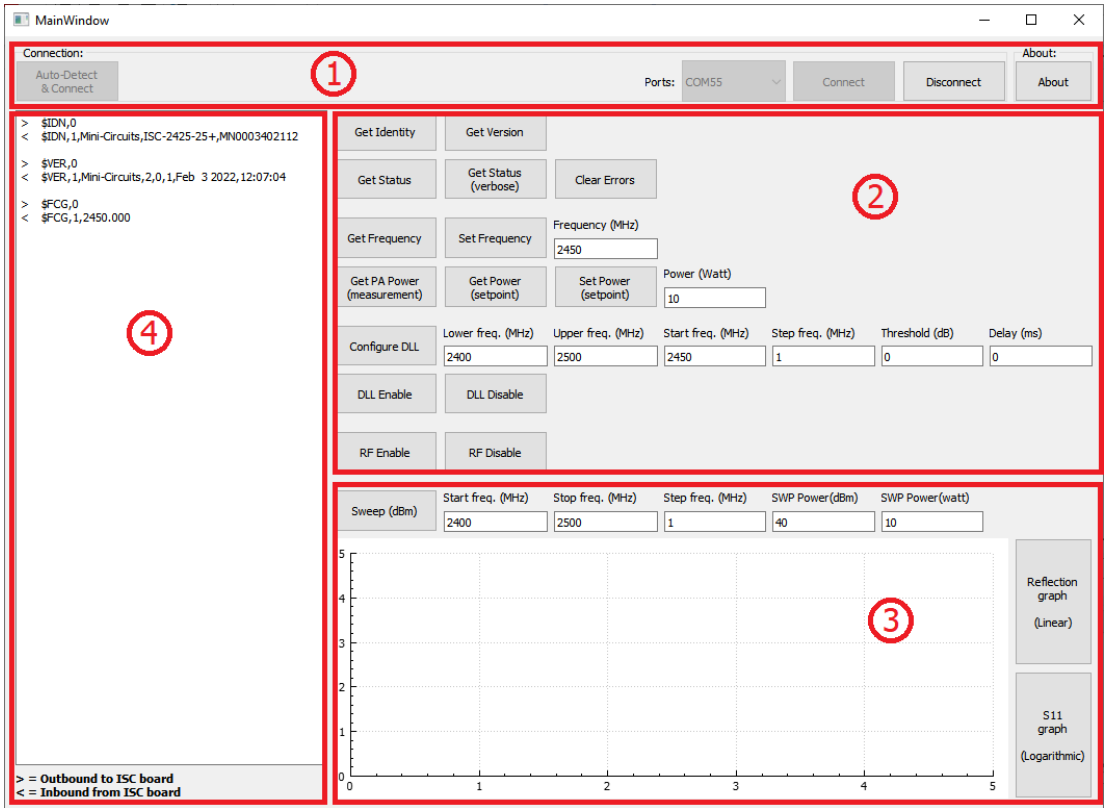

#### **① Top bar**

Contains information for establishing a connection with the ISC board. It also contains the 'about' button.

#### **② Command buttons section**

Contains buttons and lineEdits for sending commands to the ISC board.

#### **③ Sweep section**

Contains buttons and lineEditsfor executing a sweep with the ISC board. Also contains a plot area to displaythe results of the sweep, and two additional buttons to switch between two ways to plot the data.

#### **④ Communications log**

<span id="page-3-1"></span>Displays all the inbound and outbound communication between the GUI and the ISC board.

### 2.2 Using the GUI

At startup of the GUI, only the top bar is enabled, everything else disabled and greyed out. The user isrequired to establish communication with an ISC board before continuing.

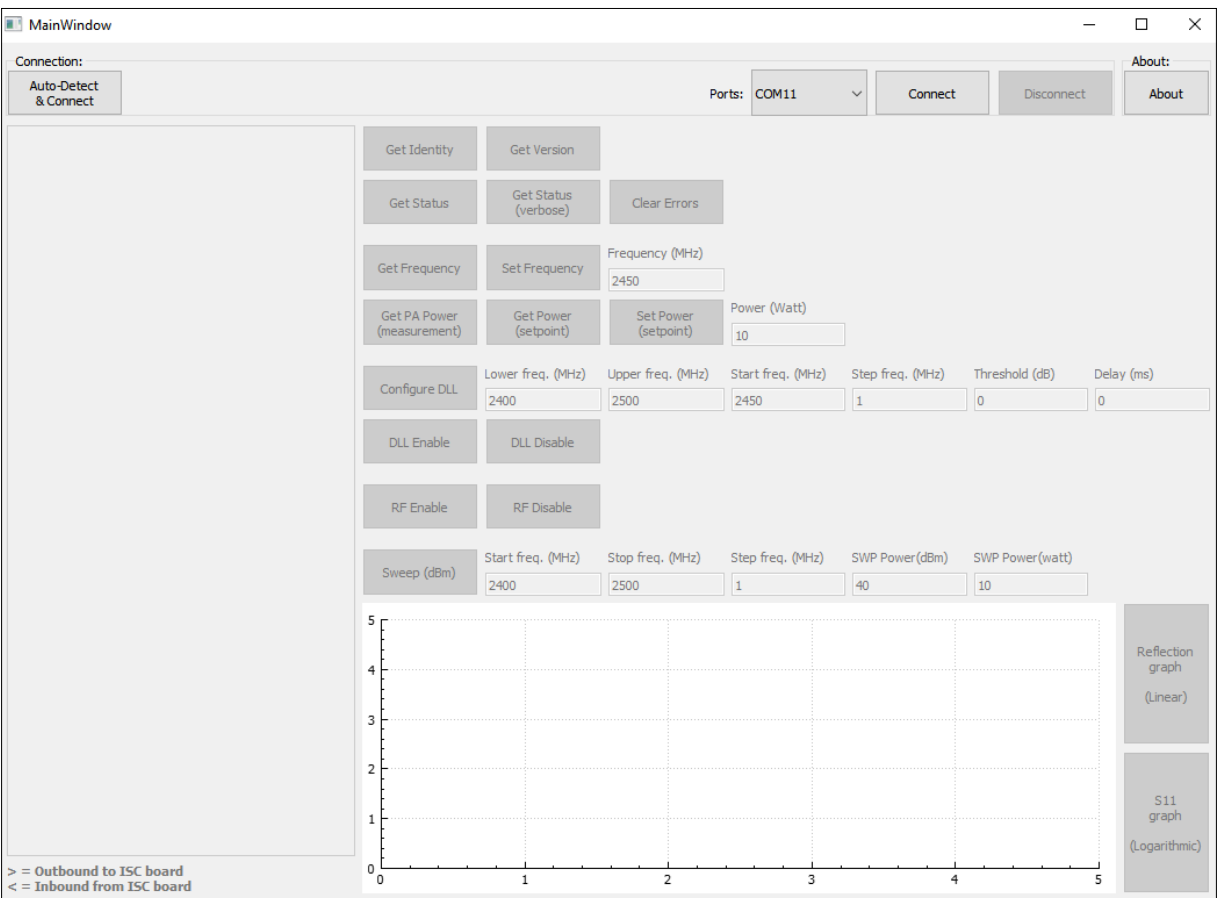

There are two ways to go about this:

#### **Manual**

- 1. Find the serial port of your ISC board (for example via the device manager) and manually select thename of its port from the Ports comboBox.
- 2. Press the 'Connect' button to try opening the connection.

#### **Automatic**

 Simply press the 'Auto-Detect & Connect' button in the top left corner. The GUI will connect to the firstISC board it detects. If no ISC board is detected the GUI will display a pop-up message and exit.

After connecting successfully to an ISC, the rest of the GUI becomes available.

The command buttons are laid out in an order meant to intuitively align with the instructions of the QuickStart Guide. The following buttons are present:

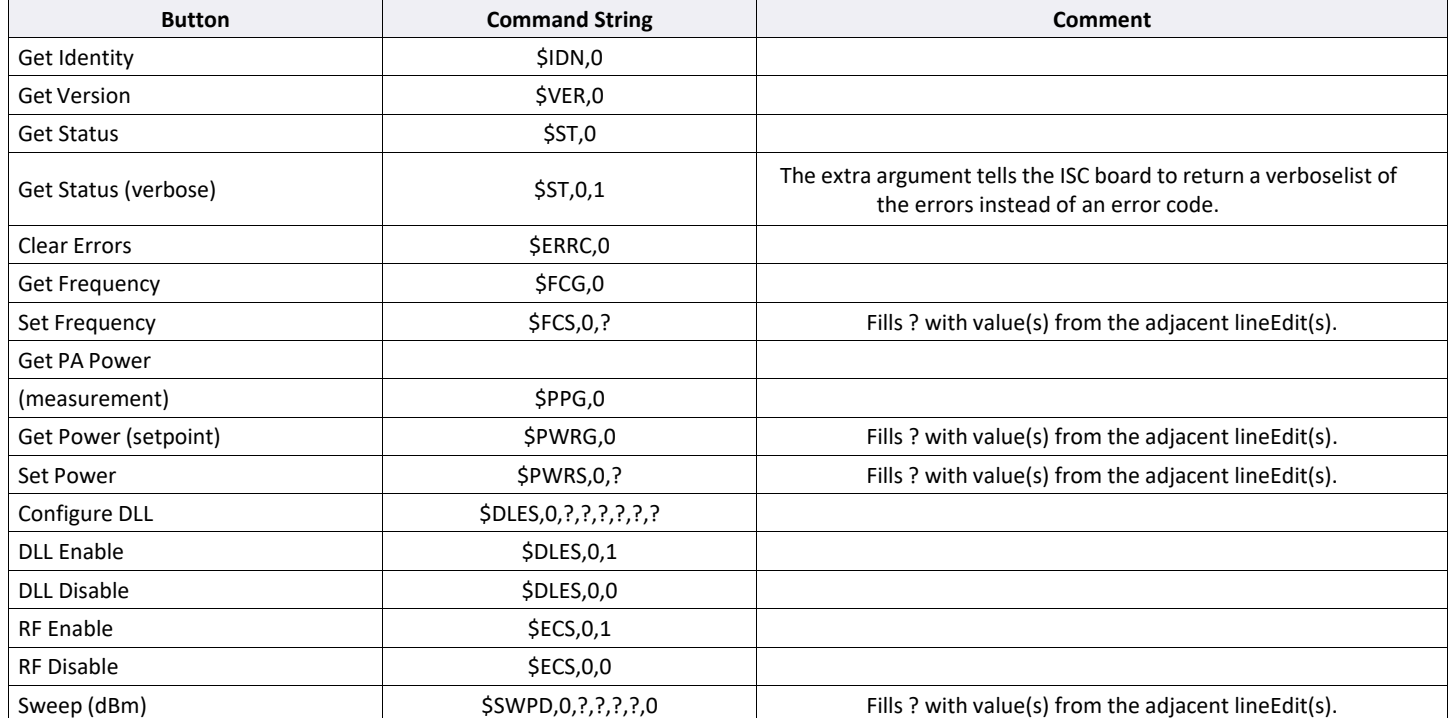

When a button is pressed, the associated command string is sent to the ISC board, after which it returns areply.

Every command that is sent and received is displayed in the communications log on the left side of the GUI.

- Outbound communication (to the ISC) is marked with a '>' symbol
- Inbound communication (from the ISC) is marked with a '<' symbol

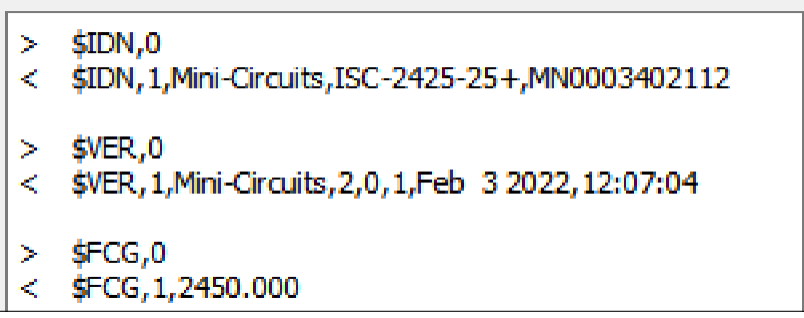

It's the user's responsibility to interpret the messages that go back and forth, according to availableinformation from the Quick Start Guide and Command Language Manual.

Notably the Sweep command has some additional handing. The results of the ISC's reply are parsed andvisualized in a graph/plot at the bottom of the GUI.

The two buttons right of the plotting area which read 'Reflection graph (Linear)' and 'S11 graph (Logarithmic)' will redraw the data of the plot in linear (%) or logarithmic (dB) notation respectively.

# 3. Source Code

The source code of the GUI consists of the following files:

<span id="page-6-0"></span>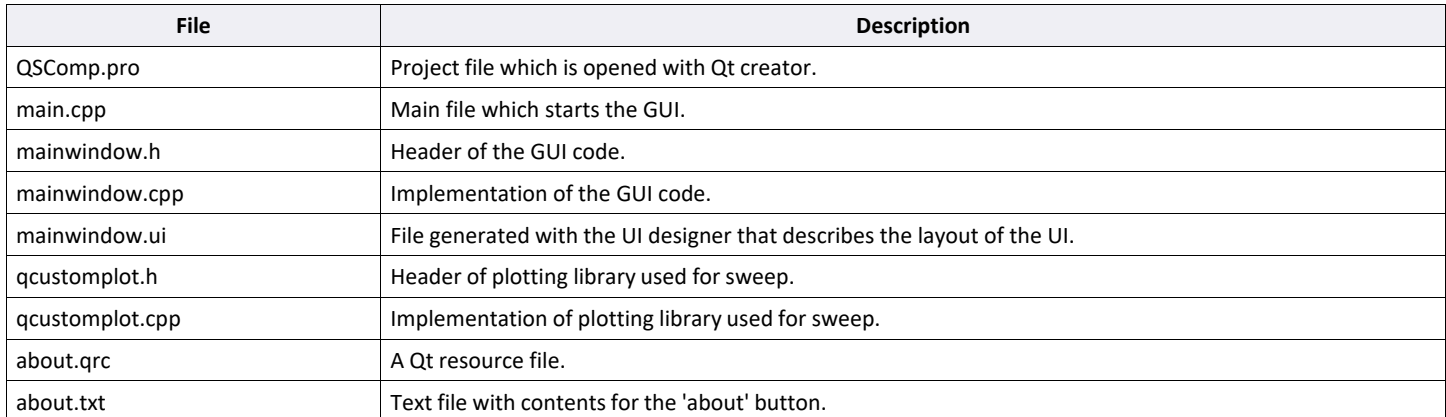

Among these files, the only ones of real interest are **mainwindow.cpp** and its header file **mainwindow.h**, asthey contain all the interactions between the GUI and the ISC board.

#### 3.1 Core Concepts

The following are a few core concepts the reader should keep in mind while looking at the code.

#### 3.1.1 Slots and signals

The Qt framework has a mechanism called signals and slots, which allows different objects to communicate with one another. One object 'emits' a signal, and another object reacts to it via a slot function. This is relationship is typically set up through the 'connect' function.

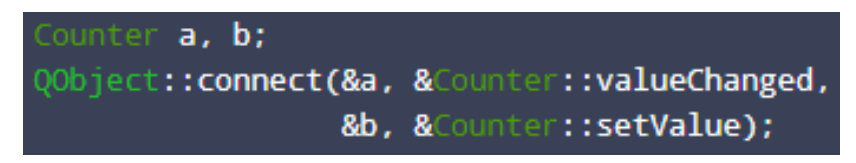

Qt Signals & Slots documentation: https://doc.qt.io/qt-5/signalsandslots.html

#### 3.1.2 MainWindow class

The GUI is contained within **mainwindow.cpp** and mainwindow.h and **mainwindow.ui.**

mainwindow.ui is simply a file that describes layout of the GUI form and contains things like the names of UI elements. All the interactions, both UI and background stuff, are handled by the MainWindow class of mainwindow.h and -cpp.

Notably UI elements (e.g., buttons) also emit signals which are connected to the respective slot functions, though for these UI elements Qt auto-generates files at compilation which describe those particularconnections.

# <span id="page-7-0"></span>3.1.3 QDebug

Several lines can be found throughout the code that reference the QDebug class of Qt

qDebug() << "Port Opened";  $312$ 

These lines simply output text and/or values to the console/terminal during runtime. They are only there forthe convenience of the developer, and can otherwise be ignored entirely.

#### 3.2 Constructor

The constructor is executed upon the instantiation of the MainWindow class at startup. It sets everythingup for use in the rest of the program.

### 3.2.1 Preparing the serial port

To establish communication between the software and ISC board, the QSerialPort class is used from theQt framework.

Qt QSerialPort documentation: https://doc.qt.io/qt-5/qserialport.html

The object pointer of the QSerialPort 'SG port' for the signal generator is declared in mainwindow.h:

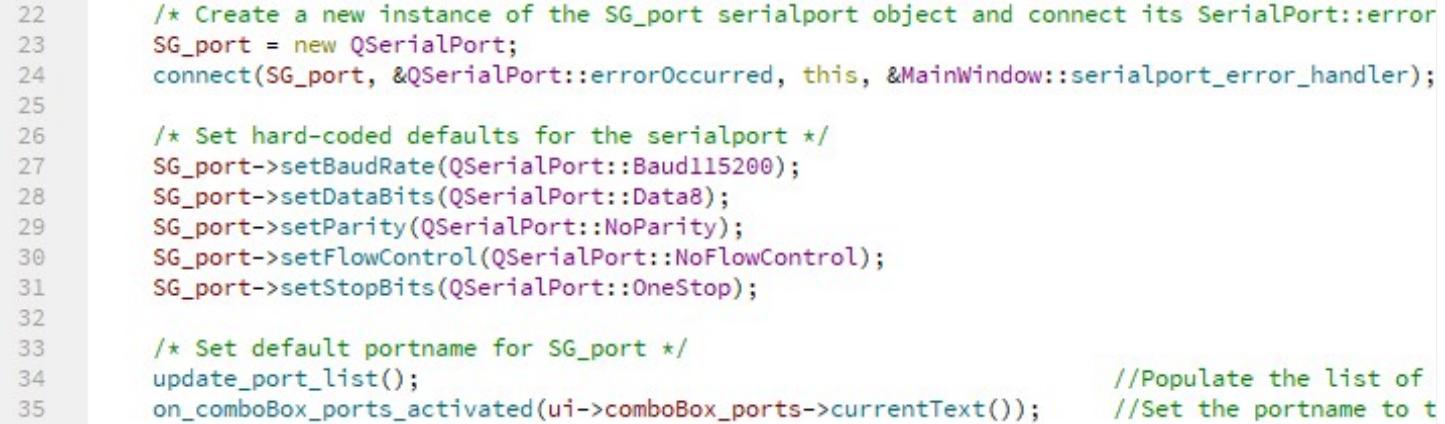

This involves:

- Setting up error handling (line 24)
- Setting up the serial parameters (baudrate, databits, etc.) (line 27-31)
- Setting up the port name. (line 34-35)

# <span id="page-8-0"></span>3.2.1.1 Error handling

The Qt framework has a mechanism called signals and slots, which allows different objects to communicatewith one another. In this case it is used for the error-handling of the serial port.

Here the 'errorOccurred' signal of the QSerialPort 'SG\_port' is connected to the slot function 'serialport\_ error handler' of 'this' instance of the MainWindow class.

```
23
         SG_port = new QSerialPort;
24connect(SG_port, &QSerialPort::errorOccurred, this, &MainWindow::serialport_error_handler);
```
The error handler function looks like this:

```
101 V void MainWindow::serialport error handler (OSerialPort::SerialPortError error)
102
      \mathbf{f}103 \starif (error == QSerialPort::NoError || error == QSerialPort::TimeoutError)
104
           £.
105
                return;
           ł
106
107 \blacktriangledownelse
108
           €
109
                QMessageBox message;
                message.critical(0, "Serialport Error", SG_port->errorString());
110
111
                on_pushButton_disconnect_clicked();
112
           ŀ
113
           qDebug() << error;114
       P)
```
If the error type of the serial port is 'NoError' or 'TimeoutError', it is ignored and the error handler function exits early. NoError means everything is all good, and the TimeoutError can occasionally be a false alarm raised by function like Sweep, which simply requires a bit of time to respond.

All other errors spawn a pop-up message with the error and close the serial port. This is done by re-using the 'on\_pushButton\_disconnect\_clicked' slot function which would normally be called when pressing the disconnect button in the GUI.

#### 3.2.1.2 Setting the port name

Setting the default port name is a two-part action.

```
34
         update_port_list();
         on_comboBox_ports_activated(ui->comboBox_ports->currentText());
35
```
First a list of ports is generated by the 'update\_port\_list' function. This fills the ports comboBox in the GUI with viable port names. This is covered in detail in chapter 3.2.2.1 – Updating the port list .

Then, as a default value, the first item in the comboBox is set as the (placeholder) port name parameter for the serial port, so that it has something to work with from the get-go. This part re-uses the on\_comboBox\_ports\_activated slot function, which is called whenever the user chooses an item in the comboBox. This is covered in a bit more detail in chapter 3.3.1 - Ports comboBox.

# <span id="page-9-0"></span>3.2.2 Setting up port polling

The next part of the constructor sets up the port polling of the GUI.

The name of a serial port is something that is flexible. For example, if two signal generators are plugged into the same computer, each will have a different name/number, and the user should be able to connect to the particular one they need.

To account for devices appearing and disappearing, the list of available ports is kept up to date continuously using a timer (QTimer object).

Qt QTimer documentation: https://doc.qt.io/qt-5/qtimer.html

```
37 -/* Set up polling of COM ports and periodic updating of the ports comboBox
38
          * Create a new instance of the port_poll_timer QTimer object and connect its QTim
39
         port_poll_timer = new QTimer();
40
         connect(port_poll_timer, &QTimer::timeout, this, &MainWindow::update_port_list);
41
42
         /* Start the timer. Everytime it expires, the timeout() signal is emitted, which t
43
         port_poll_timer->start(POLL_TIMER);
44
45
         /* Configure visuals correctly */
         ui->plainTextEdit->setTabStopDistance(20); //Configure the Tab length in pixels i
46
47
         show_connection_buttons(true);
                                                      //Enable the serial port management bu
48
         show_main_buttons(false);
                                                      //Disable the messaging buttons
     3
49
```
The timer 'port\_poll\_timer' has its timeout signal connected to the update\_port\_list slot function.

Afterwards, the timer is started with the value POLL\_TIMER provided as the argument.

#### #define POLL\_TIMER 1000 7

'POLL\_TIMER' is defined near the top of mainwindow.cpp as 1000. So, the timer operates at intervals of 1000ms, or 1 second. Every time it expires, the timeout() signal is emitted, which triggers the update port list slot function.

# <span id="page-10-0"></span>3.2.2.1 Updating the port list

This is the update\_port\_list slot function:

```
116 \blacktriangledown /* Check available serial ports, if the port contents have changed (either the
117
        * A timer (port poll timer) calls this function every second. */
118 void MainWindow::update_port_list()
119
       €
120
            QList<QSerialPortInfo> port_info = QSerialPortInfo::availablePorts();
121
           bool ports changed = false;
122
123 \bulletif (port_info_old.count() != port_info.count())
124
            €
125
                ports_{change} = true;
126
           }
           else
127 \bullet128
            €
                for (int i = 0; i < port_info-old.count(); i++)129 -130
                €
                     if (port_info_old.at(i).portName() != port_info.at(i).portName())
131 \blacktriangledown132
                     €
133
                         ports_changed = true;
134
                     ł
135
                3
136
           \mathcal{F}137
138 \blacktriangledownif (ports_changed)
139
            ₹
140
                ui->comboBox_ports->clear();
141 \bulletfor (int i = 0; i < port_info.count(); i++)142
                €
143
                    ui->comboBox_ports->addItem(port_info.at(i).portName());
144
                3
145
            \mathcal{L}146
147
            port_info_old = port_info;
       3
148
```
This function collects a list of available port information 'port\_info' and compares it against the previous set of port information stored in 'port info old'. If a difference is detected in the number of ports or the names of the ports, the boolean 'ports\_changed' is set to true.

If 'ports changed' is true, the contents of the ports comboBox in the UI is updated (cleared and repopulated) with the new list of names from port\_info.

This approach lets the list stay up to date as needed, but avoids interrupting the user experience by constantly resetting the contents of the comboBox while the user is interacting with it.

### <span id="page-11-0"></span>3.2.3 UIstart-up state

The last part of the constructor configures the (visible) state of the GUI at startup.

```
ui->plainTextEdit->setTabStopDistance(20);
46
47
          show_connection_buttons(true);
          show_main_buttons(false);
48
49
     Þ
```
The tab length of the communications log is set to 20 pixels width, purely for aesthetic reasons.More

importantly, various parts of the GUI are enabled or disabled.

At start-up, the connection to the signal generator is not yet opened, so the connection buttons are enabled(and the disconnect button is disabled) using the show connection buttons function:

```
/* Enable/Disable UI elements pertaining to establish
63
64 void MainWindow::show connection buttons(bool enable)
65
     €
66
         ui->comboBox_ports->setEnabled(enable);
67
         ui->pushButton_connect->setEnabled(enable);
         ui->pushButton_autoconnect->setEnabled(enable);
68
         ui->pushButton_disconnect->setEnabled(!enable);
69
     ¥
70
71
     /* Enable/Disable UI elements pertaining to sending co
72
73 void MainWindow::show_main_buttons(bool enable)
74
     €
         ui->frame->setEnabled(enable);
75
     þ.
76
```
And all the buttons for sending commands (and pretty much every other part of the UI) are disabled using the show\_main\_buttons function, which disables all the UI elements residing within a container in the UI called 'frame':

This results in a start-up state of the GUI that looks like this:

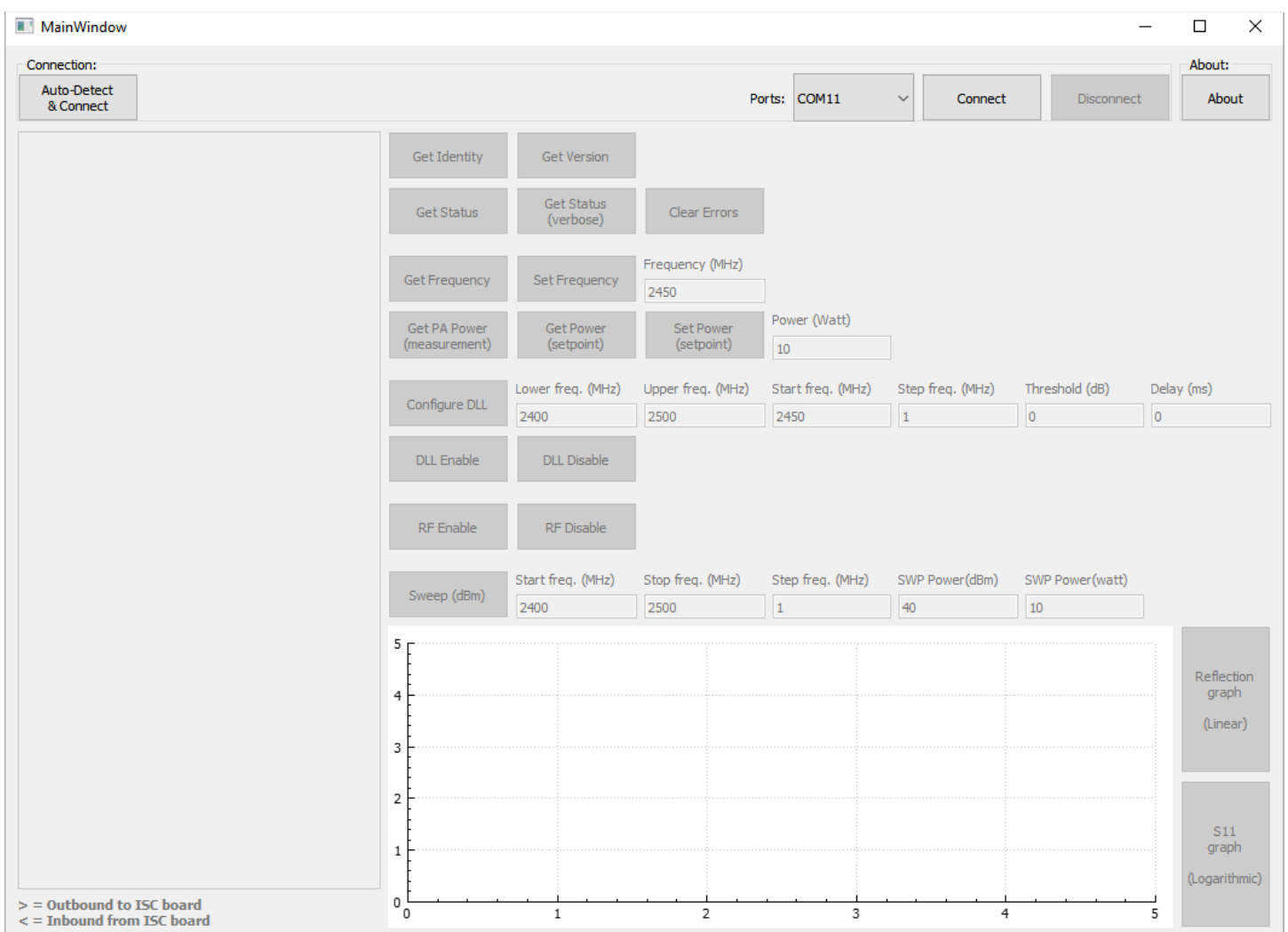

#### <span id="page-13-0"></span>3.3 Button management – Serial Connections

The top of the GUI contains 4 UI elements related to serial connections:

- Ports comboBox
- Connect button
- Disconnect button
- Auto-Detect & Connect button

# 3.3.1 Ports comboBox

Whenever the user chooses an item in the comboBox, this function reconfigures the port name parame-ter of QSerialPort 'SG\_port'.

```
300 v void MainWindow::on_comboBox_ports_activated(const QString &arg1)
301€
302
          SG_port->setPortName(argl);
          qDebug() << "Port name:" << SG_port->portName();
303
      ł
304
```
# 3.3.2 Connect

When the connect button is pressed, the GUI attempts to open the configured serial port.

If the port is opened successfully, the state of the GUI is updated. The connection buttons are disabled(disconnect is enabled), and all the other elements of the UI are enabled for the user to interact with.

```
307 void MainWindow::on pushButton connect clicked()
308
      \mathcal{F}if (SG port->open(OIODevice::ReadWrite))
309 -310
           ſ
311
               show_connection_buttons(false);
312
               show_main_buttons(true);
               qDebug() << "Port Opened";
313
314
           ŀ
315
      3
```
#### The resulting state of the GUI looks like this:

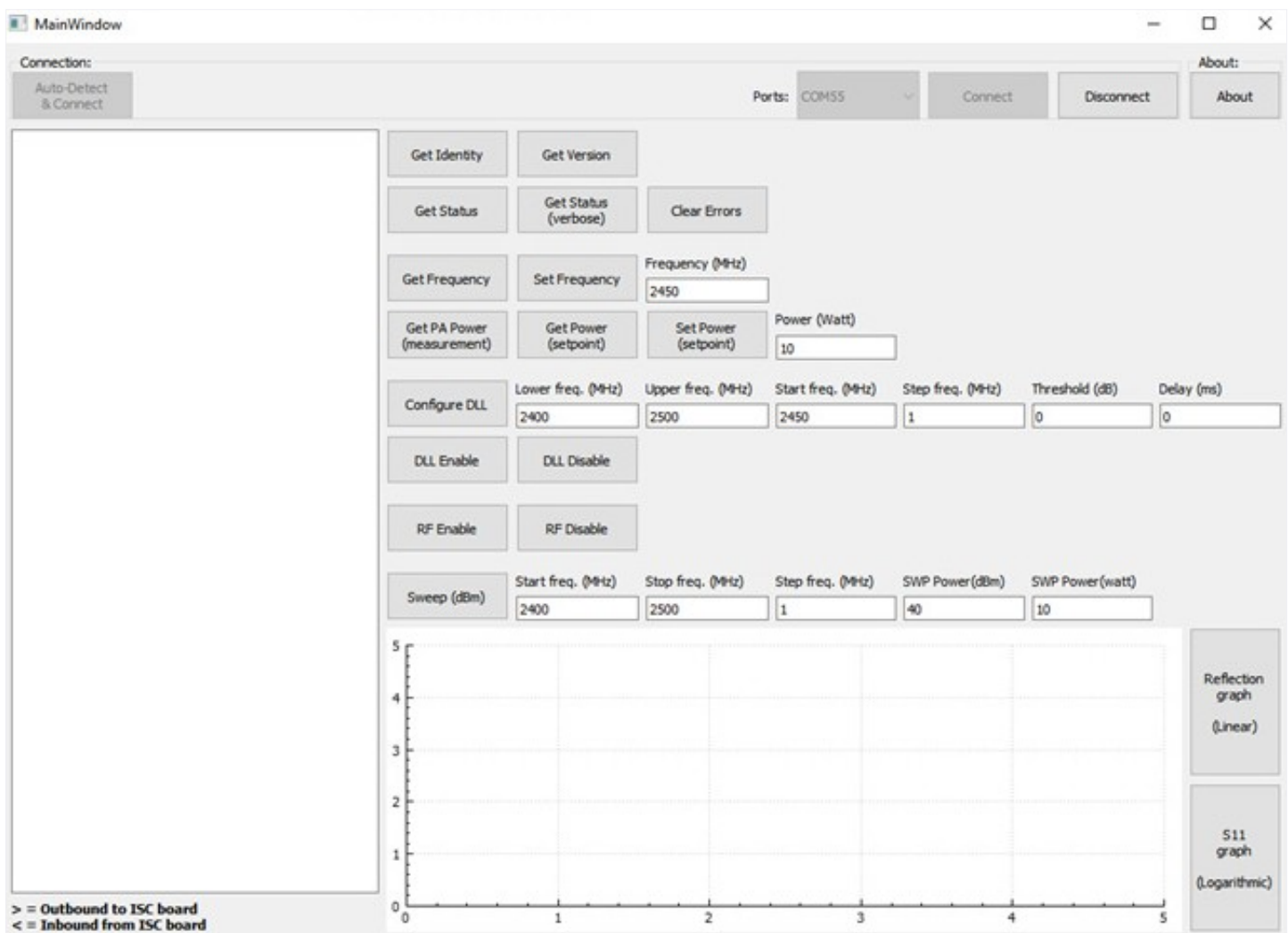

#### 3.3.3 Disconnect

When the disconnect button is pressed, the serial port connection is closed, and the UI is reverted to thesame state as at start-up.

```
318 void MainWindow::on_pushButton_disconnect_clicked()
319
    \rightarrowif (SG_port->is0pen())
320 -321
           €
322
               SG_port->close();
               show_connection_buttons(true);
323
324
               show_main_buttons(false);
325
               qDebug() << "Port Closed";
326
           ŀ
327
      -}
```
### <span id="page-15-0"></span>3.3.4 Auto-Detect& Connect

The auto-detect button automatically recognizes and connects to a signal generator board.

```
330 void MainWindow::on_pushButton_autoconnect_clicked()
331
       \left\{ \right.ui->comboBox_ports->setCurrentText(autodetect_SG_port().at(0).portName());
332
           on_comboBox_ports_activated(ui->comboBox_ports->currentText());
333
334
           on_pushButton_connect_clicked();
335
       3
```
First the selection of the ports comboBox is updated with a value returned from the function 'autodetect\_SG\_port'. Then the 'on\_pushButton\_connect\_clicked' function is reused to connect to the port.

The selection of the ports occurs using the 'autodetect\_SG\_port' function:

```
151 V OList<OSerialPortInfo> MainWindow::autodetect SG port()
152
       \overline{A}153
            QList<QSerialPortInfo> infolist;
154 \blacktriangledownfor (const QSerialPortInfo& info : QSerialPortInfo::availablePorts())
155
            €
156 \blacktrianglerightif ((info.vendorIdentifier() == 8137 && info.productIdentifier() == 131))
157
                €
158
                    infolist += info;159
                <sub>3</sub>
160
            ŀ
161
162 -if (infolist.size() > 1)163
            \left\{ \right.164
                qDebug() << "Multiple signal generator boards found";
165
            ł
166
167 \bullet/* If the list comes up empty show a pop-up message and exit the program
168
            * This is done for the sake of simplicity, as the function that requests the l
           if (infolist.isEmpty())
169 \blacktriangledown170
            \{171
                QMessageBox message;
                message.critical(0, "COULD NOT AUTO-DETECT SIGNAL GENERATOR BOARD",
172
173
                                      "No signal generator board auto-detected at any port."
174
                                      "\nSerial connection cannot be established.\n"
175
                                      "\nl. Ensure signal generator board is connected."
176
                                      "\n2. Try again."
177
                                      "\n3. If problem persist try manual connect");
178
                exit(-1);179
            }
180
181
            return infolist;
182
```
<span id="page-16-0"></span>Similarly, to the update\_port\_list function, this function also collects a list of ports. However, the differenceis that this one filters the contents.

An ISC signal generator board can be detected by looking at its 'vendor identifier' and 'product identifier'.For this board model, the values of these identifiers are 8137 and 131 respectively.

These ID's can be retrieved from the properties menu of the device, in the device manager:

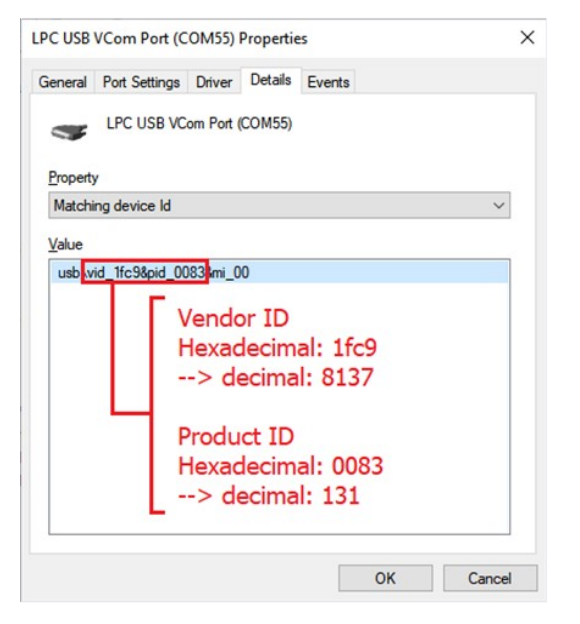

If no board is detected and the 'infolist' comes up empty after going through all the available ports, the GUIpops an error message that no board was detected and promptly exits.

 Remark: This is done to keep things simple. Were an empty list to be returned instead, it would result inout-of-scope list references in other parts of the code and the software would crash.

Assuming a viable signal generator port was found, infolist is returned, and the first entry in the list is usedto update the comboBox selection and port name of the SG\_port.

#### 3.4 Button management – Command Buttons

Each button in the GUI has a slot function which is triggered by the respective 'clicked' signal. When thebutton is clicked a command string is sent to the ISC board through the serial port interface.

```
371 void MainWindow::on_pushButton_get_frequency_clicked()
372
      \{373
          writeRead("$FCG,0");
374
      ٦
```
For example when the 'Get Frequency' button is pressed, the string "\$FCG,0" is sent.

Some commands require additional input from the user. For example, the 'Set Frequency' command takesa numeric input for the desired frequency value.

```
376 V void MainWindow:: on_pushButton_set_frequency_clicked()
377
       €
           writeRead("$FCS,0," + ui->lineEdit_frequency->text());
378
```
<span id="page-17-0"></span>When the 'Set Frequency' button is pressed, the string "\$FCS,0," is concatenated with the contents of thelineEdit 'lineEdit\_frequency" and is sent to the ISC board. E.g., \$FCS,0,2450.

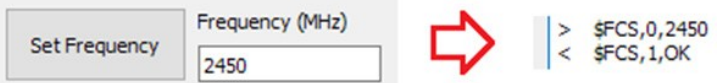

Most commands reply with only one line. For example:

- $\cdot$  > \$IDN,0
	- < \$IDN,1,Mini-Circuits,ISC-2425-25+,MN0003402112
- $\cdot$  > \$PWRG,0
	- < \$PWRG,1,10.000000
- $\cdot$  > \$ECS,0,1
	- $<$  \$ECS, 1, OK

However, a small handful of commands return more than a single line. For example, the verbose version ofthe 'Status Get' command:

- $\cdot$  > \$ST,0,1
	- < \$ST,1,RESET\_DETECTED
	- < \$ST,1,EXTERNAL\_SHUTDOWN\_DETECTED
	- $<$  $$ST,1,OK$

To handle these two different types of responses, there are two separate functionsfor sending commandsand receiving responses:

- writeRead
- writeRead\_OK

#### 3.4.1 writeRead

The 'writeRead' function is used for commands with single-line responses.Here's a

breakdown down of the function:

1. It takes the command string for the signal generator as an argument, checks whether the SG\_port is stillopen at all before continuing, and then prepares a QString 'rx' in which to store a response to the command.

```
193 V QString MainWindow::writeRead(QString tx)
194
       \mathbf{f}if (!SG_port->is0pen())
195 *196
            €
                return "";
197
            \mathbf{R}198
199
200
            QString rx = "";
```
2. It attempts to write the command string to the ISC through the serial port interface, and waits up to 250ms for an indication that the transmission has begun. If the transmission has begun, the outbound message is also printed in the communications log.

Notably a 'carriage return' (\r) and 'line feed' (\n) are appended to the command string when writing it out. These are treated as an end of message indicator by the ISC board. Without them the board would wait indefinitely for additional inputs and not respond.

```
204
            SG_port->write((const char*)(tx+"\r\n").toUtf8());
205
            if (SG_port->waitForBytesWritten(250))
206 \blacktriangledown207
            €
                 print_message(direction::outbound, tx);
208
            \mathbf{R}209
```
3. In a while loop, the function awaits a response by the ISC that contains " $\lceil \cdot \rceil$ ", indicating the end of the response. The function waits for up to 500ms at a time until SG port indicates with a 'readyRead' signal that there is something to be read from the read buffer of SG port. When the SG port is ready to be read (or if the timer expires), the contents of the read buffer are appended to the QString 'rx'. 'rx' is then parsed for a possible error, indicated by an "ERR" string. The open state of SG\_port is also checked to make sure the serial port is still working while it is stuck in the while loop. If it turns out there's an error response from the SG or the serial port has closed for some reason, the while loop is broken prematurely, otherwise it keeps looping till a "\r\n" is detected in the contents of rx.

```
212 \bulletwhile (!rx.\text{contains}("\r\n'')213
            \{SG_port->waitForReadyRead(500);
214//Wait up
215
                rx += QString::fromUtf8(SG_port->readAll());
216
                if (rx.contains("ERR") || !SG_port->isOpen())
217 *218
                €
                     break;
219
                }
220
221<sup>}</sup>
```
4. After breaking out of the while loop, the response string is printed in the communications log, and 'rx'is returned to the function which called writeRead, allowing further interaction with the response string if necessary.

```
224
           print_message(direction::inbound, rx);
225
226
           return rx;
227
       3
```
### <span id="page-19-0"></span>3.4.2 writeRead\_OK

The writeReady\_OK function is used for commands with multi-line responses. Commands with multi-line responses return several lines in one go, each ending with "\r\n" and finally finish up with an "OK\r\n".

The function 'writeRead\_OK' behaves largely identical to 'writeRead'. The only noteworthy difference is in the loop that waits for a complete response from the ISC board. In this case the function waits until the response string rx contains the string "OK\r\n", indicating the multi-line response has been completed.

```
while (!rx.\text{contains}("0K\r\n\cdot\r253 \bullet254
            ł
                SG_port->waitForReadyRead(500);
255
                                                          //Wait up to
256
                rx += QString::fromUtf8(SG_port->readAll());
257 \bulletif (rx.contains("ERR") || !SG_port->isOpen())
258
                €
259
                     break;
260
                3
261
            ٦
```
# 3.4.3 Printing communicationsto the log

The GUI logs all the communication to and from the ISC board.

This occurs in the writeRead commands on the lines that call the print message function.

- print\_message(direction::outbound, tx);
- print message(direction::inbound, rx);

The print message function simply appends to the tx and rx lines to the contents of the text editor on theleft side of the GUI.

```
270 V void MainWindow::print_message(MainWindow::direction dir, QString text)
271\epsilon272
            QString str = "";273 \blacktriangledownif (dir == direction::inbound)
274
            \{275
                276
                //Adjusted cosmetics for multi-line responses
277
278 \bulletif (text.count("\r\n'') > 1)279
                \mathcal{F}text.replace("\r\n", "\r\n<\t");
280
281
                     text.chop(2);//Chop the last <\t
282
                \mathbf{B}J.
283
284 \bulletelse
285
            €
                str += ('')t' ;
286
287
            J.
288
289
            ui->plainTextEdit->appendPlainText(str + text);
       \mathbf{B}290
```
It takes a direction argument (dir), and a string argument (text).

If the direction of the message is inbound from the ISC board, "<\t" is inserted before the string, as well asafter the "\ $r\$ n" of each line of the response (if there are multiple), except the last.

```
Mini-Circuits AN-50-008 Rev: OR DCO-000822 (03/07/22) File: AN-50-008.docx
              This document and its contents are the property of Mini-Circuits. Page 20 of 26 and the property of Mini-Circuits.
```
<span id="page-20-0"></span>If the direction of the message is outbound to the ISC board, ">\t" is inserted before the string.Outbound commands are always a single line, so that is sufficient.

These are purely cosmetic edits to make the transmissions a bit easier to visually parse for the user.

#### 3.5 Sweeping

Sweeping is one of the more complicated features of the ISC board.

It gives the user a glimpse at the matching quality of their load across a range of frequencies.

The 'Sweep (dBm)' button performs a sweep using dBm as the preferred unit of power for both inputs andoutputs. This is done with the \$SWPD command, which also takes arguments from the adjacent lineEdits.

For an improved experience the user is provided with both a dBm and watt input, though only the dBmvalue is actually used in the end. When the value in either lineEdit changes, the other is also updated:

```
429 void MainWindow::on_lineEdit_SWP_4_textEdited(const QString &arg1)
430
     \mathcal{F}431
           ui->lineEdit_SWP_5->setText(QString::number(convert_dbm_to_watt(arg1.toDouble())));
432
      \mathbf{B}433
434 v void MainWindow::on_lineEdit_SWP_5_textEdited(const QString &arg1)
435
      \mathcal{L}ui->lineEdit_SWP_4->setText(QString::number(convert_watt_to_dbm(arg1.toDouble())));
436
437
      3
```
This uses a pair of conversion functions provided for convenience.

convert dbm to watt: A value in dBm is provided as the argument, and a value in watt is returned.

```
79 V double MainWindow::convert_dbm_to_watt(double value_in_dBm)
80
      \mathcal{F}double value_in_Watt = 0.001 * pow(10, 0.1 * value_in_dBm);81
82
           return value_in_Watt;
   \overline{\phantom{a}}83
```
convert\_watt\_to\_dbm: A value in dBm is provided as the argument, and a value in dBm is returned.

```
86 * double MainWindow::convert_watt_to_dbm(double_value_in_watt)
87
     \mathcal{F}double value_in_dBm = (10 * log10(value_in_watt)) + 30;88
89
          return value in dBm;
90
      3
```
The actions of the sweep button are two-part:

- Execute the sweep and parse the resulting data
- Draw a plot from the data (If the sweep was successful)

```
451 /* Execute an S11 Sweep */
452 ▼ void MainWindow::on_pushButton_execute_sweep_clicked()
453 {<br>454 \bulletif (SWP_run_sweep() == true)//Only draw a plot
455
           \mathbf{f}456
                SWP_draw_plot(MainWindow::logarithmic);
457
           \mathbf{B}458 }
```
### <span id="page-21-0"></span>3.5.1 Executing a sweep and parsing the data

Execution and parsing of the sweep data occurs in the 'SWP\_run\_sweep' function.

First the sweep command is sent to the signal generator. The writeRead OK function is used and the response, which potentially spans hundreds of lines depending on the provided parameters, is stored as one long string in QString 'SWP\_raw\_data'.

As mentioned before, the \$SWPD command is used, which takes power in dBm as an argument from 'lineEdit\_SWP\_4'. The power in watt from 'lineEdit\_SWP\_5' goes unused, and is only there for the convenience of the user.

```
462 V bool MainWindow::SWP_run_sweep()
463
      \sqrt{2}QString SWP_raw_data = writeRead_OK("$SWPD,0," + ui->lineEdit_SWP_1->text()
464
                                                        + "," + ui->lineEdit_SWP_2->text()
465
                                                        + "," + ui->lineEdit_SWP_3->text()
466
                                                        + "," + ui->lineEdit_SWP_4->text()
467
                                                        + ", \circ");
468
```
Next the response's contents are checked. If the response contains the strings "\$SWPD," and "OK\r\n", it indicates the sweep has completed successfully.

If the sweep is successful, the data gets divided up into more manageable chunks.

This is done by splitting the giant Qstring 'SWP\_raw\_data' at all of the "\r\n" bits, and storing each line as an individual item into a QStringList called 'SWP\_data'. The two last items in the list (OK message and an empty line) are promptly deleted, as they are of no further use, and would only get in the way when parsingthe data.

If the sweep fails (for example because of an invalid input in the sweep lineEdits), it instead pops an error message and returns false, letting the program know it shouldn't try to draw a plot from this data.

```
QStringList SWP data;
469
470
471
           /* If the data checks out, split the long message up by the individual line
472 \bulletif(SWP raw data.contains("SSWPD,") && SWP raw data.contains("OK\r\n"))
473
           \{SWP_data = SWP_raw_data.split("r\n',');
474
475
               //Remove the OK entry + the empty line that comes after.
476
               SWP_data.removeLast();
477
               SWP_data.removeLast();
           \mathbf{B}478
479 \bulletelse
480
           \mathcal{E}QMessageBox message;
481
               message.warning(0, "Sweep Error", "Sweep data invalid / incomplete.");
482
483
               return false;
           }
484
```
The data from the sweep will be saved in a set of QVectors of the type double.Qt

QVector documentation: https://doc.qt.io/qt-5/qvector.html

 Remark: This data will be reused by other functions, so these QVectors have been declared ahead of time in mainwindow.h, making them persistent and accessible to any function in the MainWindow class.

```
66
         QVector<double> SWP_freq_data;
         QVector<double> SWP_fwd_data;
67
68
         QVector<double> SWP_rfl_data;
         QVector<double> SWP_s11_dbm_data;
69
         QVector<double> SWP_sll_watt_data;
70
```
The QVectors are resized according to the number of lines available for parsing in 'SWP\_data'.

```
486
           /* Resize the QVectors for the correct amount of data */487
          SWP_freq_data.resize(SWP_data.count());
488
          SWP_fwd_data.resize(SWP_data.count());
489
          SWP_rfl_data.resize(SWP_data.count());
490
          SWP_sll_dbm_data.resize(SWP_data.count());
491
          SWP_sll_watt_data.resize(SWP_data.count());
```
Next the string data from the QStringList'SWP\_data' is processed. Every item from 'SWP\_data' is done oneby one.

The contents of each line, which look something like "\$SWP,1,2400.00,47.23,35.53\r\n", are split at the comma character and stored in a new QStringList called 'data'.

Starting from 0, items number 2,3 and 4 of QStringList 'data' contain the frequency, forward power, and reflected power respectively. These values are converted from QStrings to doubles and stored at appropriate index in their respective **QVectors** 

```
493
          /* Process the data */494 \bulletfor (int i = 0; i < SWP_data.count(); i++)495
          \{/* Split each line of SWP data by the comma's */496
              QStringList data = SWP_data.at(i).split(",");
497
498
              /* Fill the QVectors with data, calculate S11 */
499
              if (data.\text{contains}("$SWPD") && data.count() == 5)
500 ₩
501
               €
502
                   SWP_freq\_data[i] = data.at(2).toDouble();SWP_fwd_data[i] = data.at(3).toDouble();503
                   SWP_rfl_data[i] = data.at(4).toDouble();504
```
From the forward and reflected power measurements the RF matching values are also calculated.

- The S11 values are calculated in dB.
- The reflection values, after converting the power values from dBm to watts, are calculated in %.Both are

stored their respective QVectors as well.

```
506
                     /* Calculate S11 (dB) / Reflection (%) using the above forward and r
                     SWP_sll_dbm_data[i] = SWP_rfl_data[i] - SWP_fwd_data[i];
507
                     SWP_sll_watt_data[i] = (convert_dbm_to_watt(SWP_rfl_data[i])
508
509
                                                \prime510
                                                convert_dbm_to_watt(SWP_fwd_data[i])) * 100;
511
                3
           \mathbf{B}512
513
           return true:
514
       \overline{\mathbf{3}}
```
Remark: the code here has been slightly adjusted to keep the screenshot sufficiently legible.

Finally, the 'SWP run sweep' function returns true, indicating the sweep has been executed successfullyand the data is ready to use.

# <span id="page-23-0"></span>3.5.2 Drawing a plot from the sweep data

After the sweep has been executed successfully, the data can be used to draw a plot and give the user amore easily digestible overview than a bunch of text.

This is done in the 'SWP\_draw\_plot' function.

The SWP\_draw\_plot function uses the open source QCustomPlot library by Emanuel Eichhammer, availablefor download here: [https://www.](http://www.qcustomplot.com/index.php/download)qcus[tomplot.com/index.php/download](http://www.qcustomplot.com/index.php/download)

Documentation of the QCustomPlot is available here:

- [https://www.](http://www.qcustomplot.com/index.php/tutorials/settingup)qcus[tomplot.com/index.php/tutorials/settingup](http://www.qcustomplot.com/index.php/tutorials/settingup)
- [https://www.](http://www.qcustomplot.com/documentation/index.html)qcus[tomplot.com/documentation/index.html](http://www.qcustomplot.com/documentation/index.html)

First the contents of the sweep QVectors are checked. They mustn't be empty.

```
516 V void MainWindow::SWP_draw_plot(S11_notation notation)
516 Vo<br>517 {<br>518 \;
            if (SWP_freq_data.isEmpty() || SWP_sll_dbm_data.isEmpty() || SWP_sll_watt_data.isEmpty())
519
            \mathbf{f}520
                return:
```
Next the X-axis of the plot is configured to display the frequency data saved in the frequency QVector.Additionally, the Y-axis, which will show S11 data, is configured for 2 decimals of precision.

```
523
          ui->SWP_plot->addGraph();
524
          ui->SWP_plot->xAxis->setLabel("Frequency (MHz)");
          ui->SWP_plot->xAxis->setRange(SWP_freq_data[0],SWP_freq_data[SWP_freq_data.size()-1]);
525
526
          ui->SWP_plot->yAxis->setNumberFormat("f");
          ui->SWP_plot->yAxis->setNumberPrecision(2);
527
```
Now it is time to deal with the S11 data.

Two variables of the type double are prepared, to store the smallest and largest values of the S11 data, tobe used later for setting the range of the Y-axis.

The 'SWP\_draw\_plot' function takes an 'S11\_notation' argument. This argument can be either 'logarithmic'or 'linear', and the plot is drawn differently depending on the choice.

If the notation is logarithmic, the plot uses data from the 'SWP\_s11\_dbm\_data' QVector.

The smallest and largest values from the QVector are stored in 'min\_val' and 'max\_val', though they areignored if they exceed 0, as an S11 graph is expected to consist of only negative values.

The visible limits of the plot's Y-axis are set to smallest and largest S11 values multiplied by a factor of 1.1for improved visibility.

```
528
           double min_val, max_val;
529
530
           if(notation == S11_notation::logarithmic)
531
           \{532
               ui->SWP_plot->graph(0)->setData(SWP_freq_data,SWP_sll_dbm_data);
533
534
               min_val = *std::min_element(SWP_sll_dbm_data.constBegin(),SWP_sll_dbm_data.constEnd());
535 \starif (min_value > 0){
536
                    min_value = 0;537
               \overline{\phantom{a}}538
               max_val = *std::max_element(SWP_s11_dbm_data.constBegin(),SWP_s11_dbm_data.constEnd());
               if(max_val < 0){
539 *max_val = 0;540
               \mathbf{B}541
542
               ui->SWP_plot->yAxis->setRange(min_val*1.1, max_val*1.1);
543
544
               ui->SWP_plot->yAxis->setLabel("S11 (dB)");
```
<span id="page-24-0"></span>If the notation is linear, the plot instead uses data from the 'SWP\_s11\_watt\_data' QVector.

The largest value from the QVector is stored in 'max\_val', though it is capped to 100, as a reflection graph is expected to at most have total reflection (100%). The visible limits of the plot's Y-axis are set to 0 and 'max\_val'.

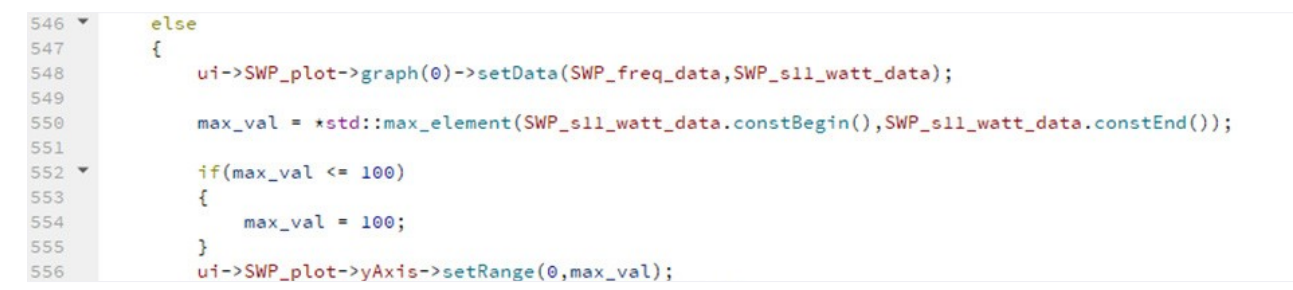

Finally the interaction permissions for the plot are configured and the plot drawn in the GUI.

```
ui->SWP_plot->setInteractions(QCP::iRangeDrag | QCP::iRangeZoom | QCP::iSelectItems);
560
561
           ui->SWP_plot->replot();
562
     \overline{\mathbf{B}}
```
# 3.5.3 Plot notation buttons

Lastly are the two buttons located right of the plotting area.

When either of these is pressed, they activate the 'SWP\_draw\_plot' function again, with either the linear or logarithmic notation. SWP\_draw\_plot re-uses the last known measurements stored in the QVectors to re- draw the plot.

```
441 v void MainWindow::on_pushButton_SWP_notation_linear_clicked()
442
       \mathcal{E}443
           SWP_draw_plot(S11_notation::linear);
444
       }
445
446 * void MainWindow::on_pushButton_sweep_notation_logarithmic_clicked()
447
       \mathfrak{c}448
           SWP_draw_plot(S11_notation::logarithmic);
449
      \rightarrow
```
### <span id="page-25-0"></span>3.6 About button

When pressed, the about button pops a message with legal information for the application.

The text of the message is retrieved from a file called 'about.txt', which is loaded into the project as a'resource' and compiled into the executable.

```
567 void MainWindow::on_pushButton_about_clicked()
568
      \mathbf{f}569
           QMessageBox message;
           QFile file(":/about.txt");
570
           if(!file.open(QIODevice::ReadOnly))
571 *572
           \mathcal{E}573
                message.critical(0,"Error", "Could not open about text");
           \mathbf{B}574
575 *else
576
           €
                message.about(0,"About", file.readAll());
577
           \mathbf{R}578
           file.close();
579
580
      3
```